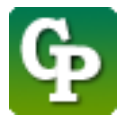

**Guide – Création d'un lien vers une ressource de Moodle**

Assistance technique : [Guidepedagogique.educ@usherbrooke.ca](mailto:Guidepedagogique.educ@usherbrooke.ca)

La procédure pour créer un lien vers une ressource de Moodle (devoir, forum, test, questionnaire, wiki) est la suivante :

## 1. Cliquez sur **[Activer le mode édition]**

S SHERBROOKE Voir au futur **moodle** 

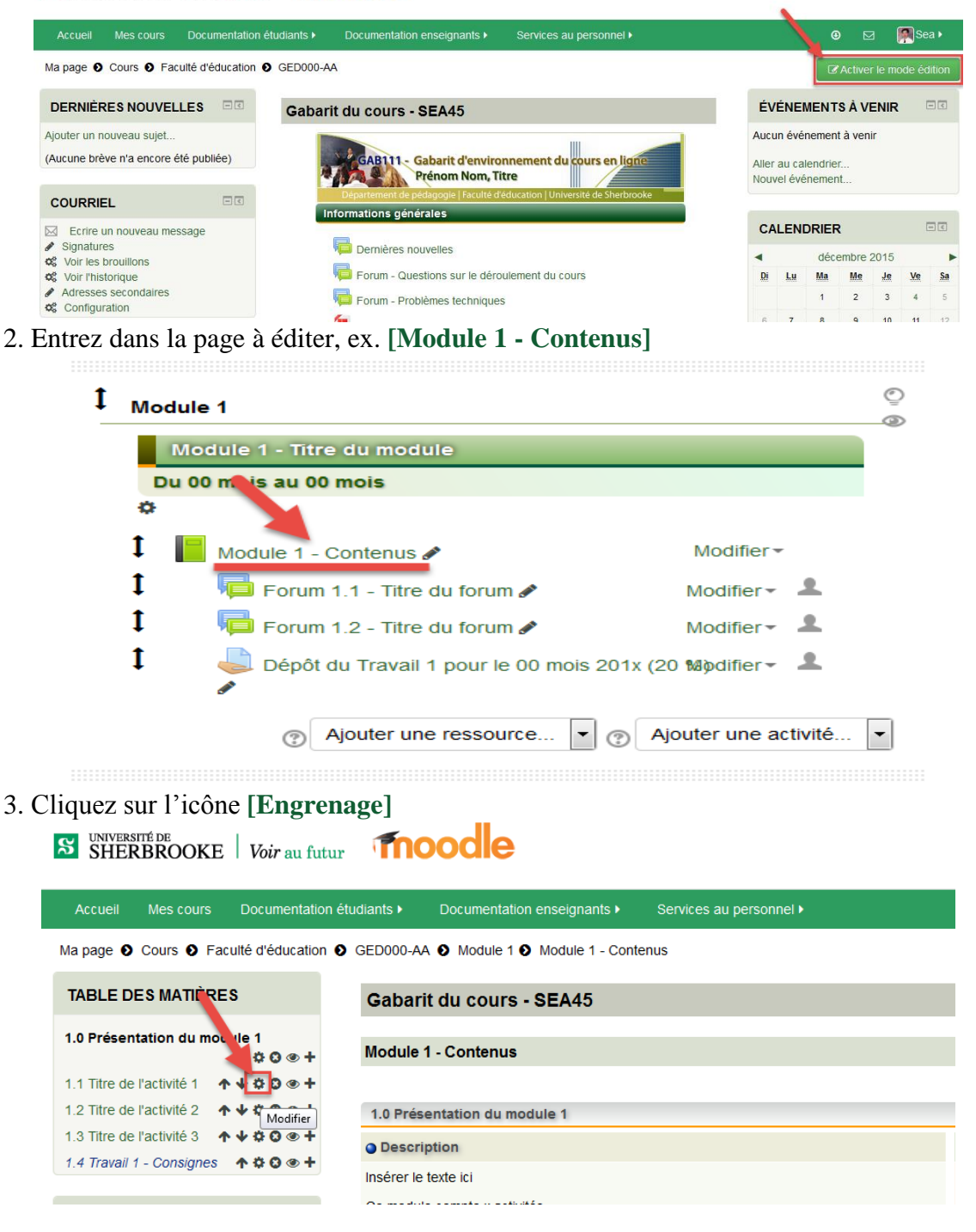

4. Cliquez sur icône **[Afficher/masquer la barre d'outils],** si vous voulez agrandir la fenêtre, utilisez votre souris pour l'étirer.

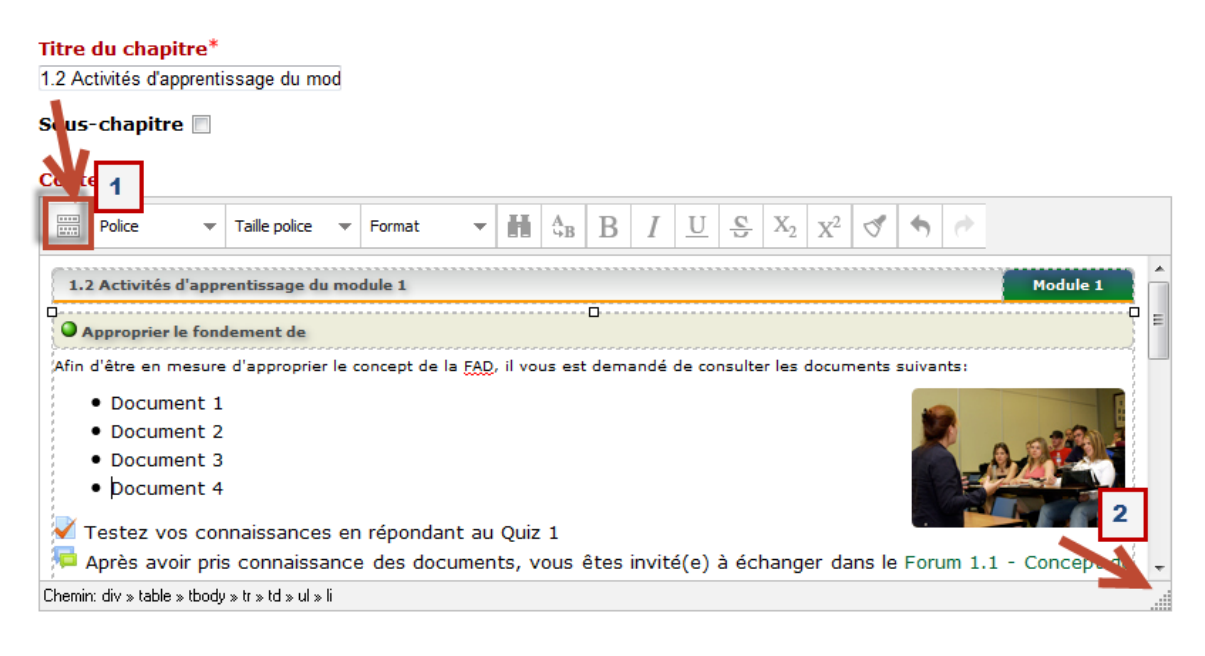

5. Pointez la souris sur le sigle du cours [ABC123], puis cliquez sur le **[bouton droit]** de la souris, ensuite choisissez **[Ouvrir le lien dans un nouvel onglet]**.

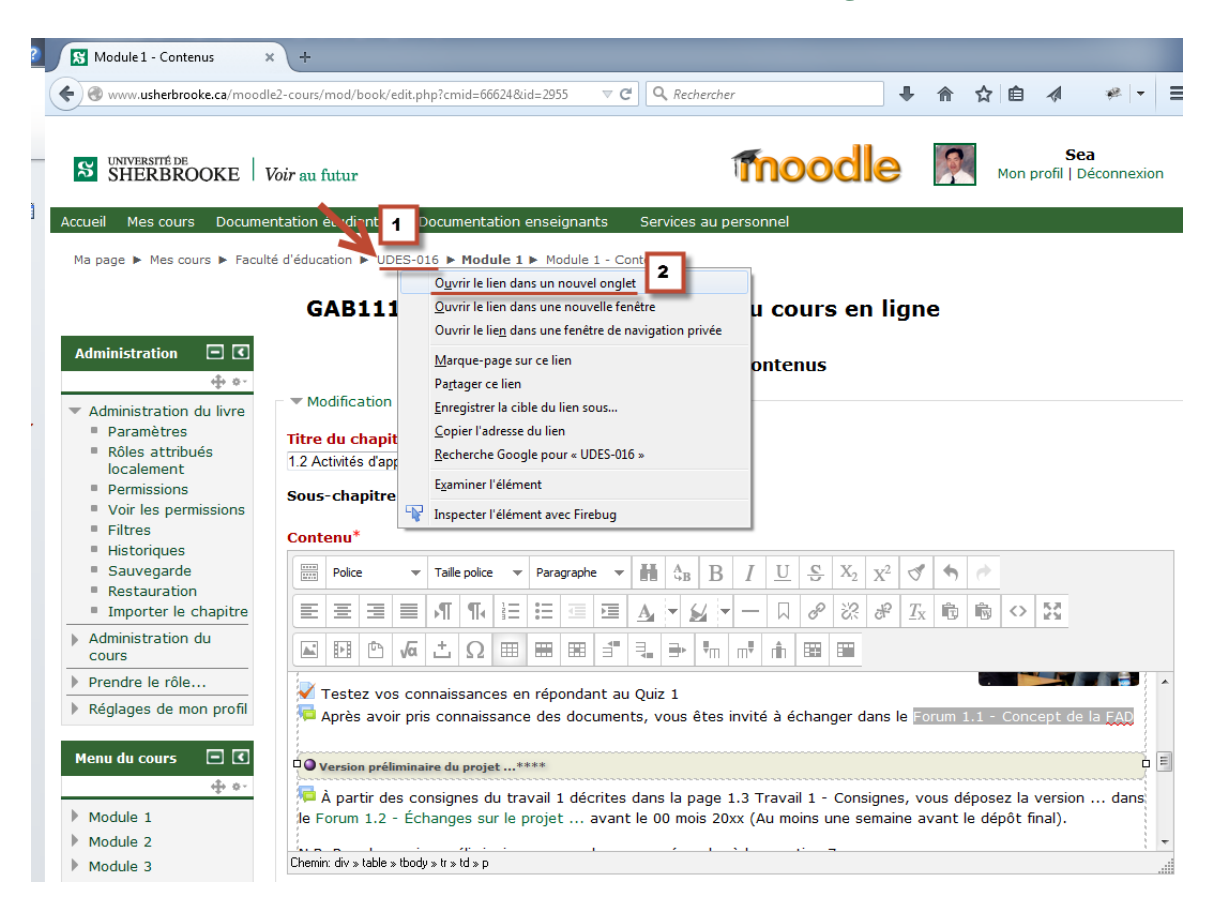

6. Pointez la souris sur le nom du ressource de Moodle que vous voulez faire le lien dans la page (ex. [Forum 1.1 – Concept de la FAD]), puis cliquez sur le **[bouton droit]** de la souris, ensuite choisissez **[Copier l'adresse du lien]**.

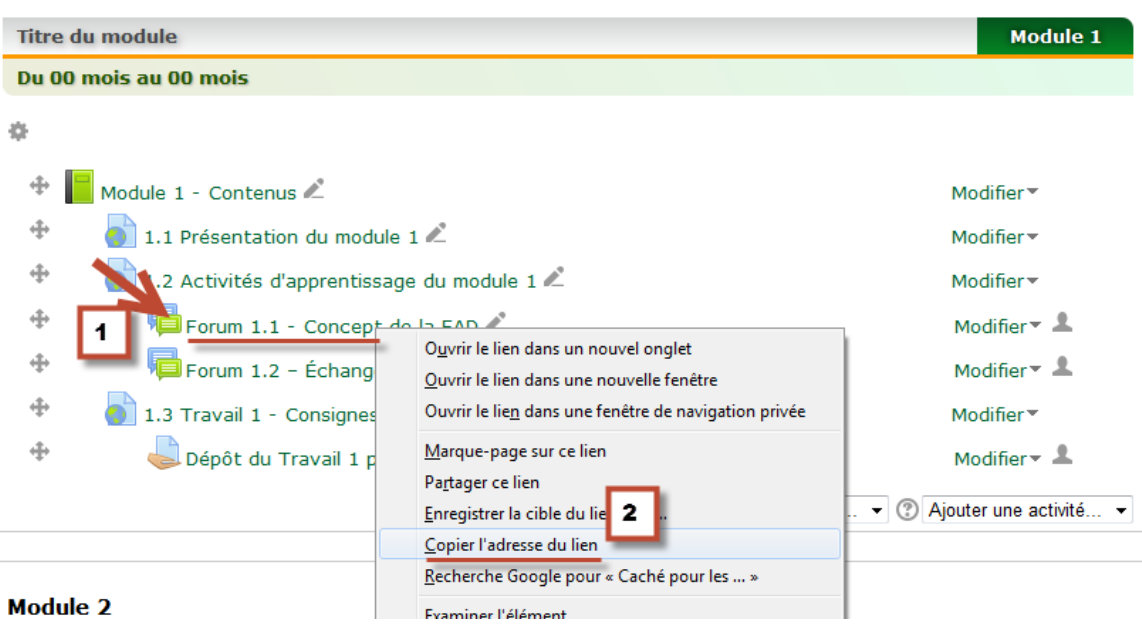

## Module 1

## 7. Retournez à votre page en cliquant sur le **[premier l'onglet]**.

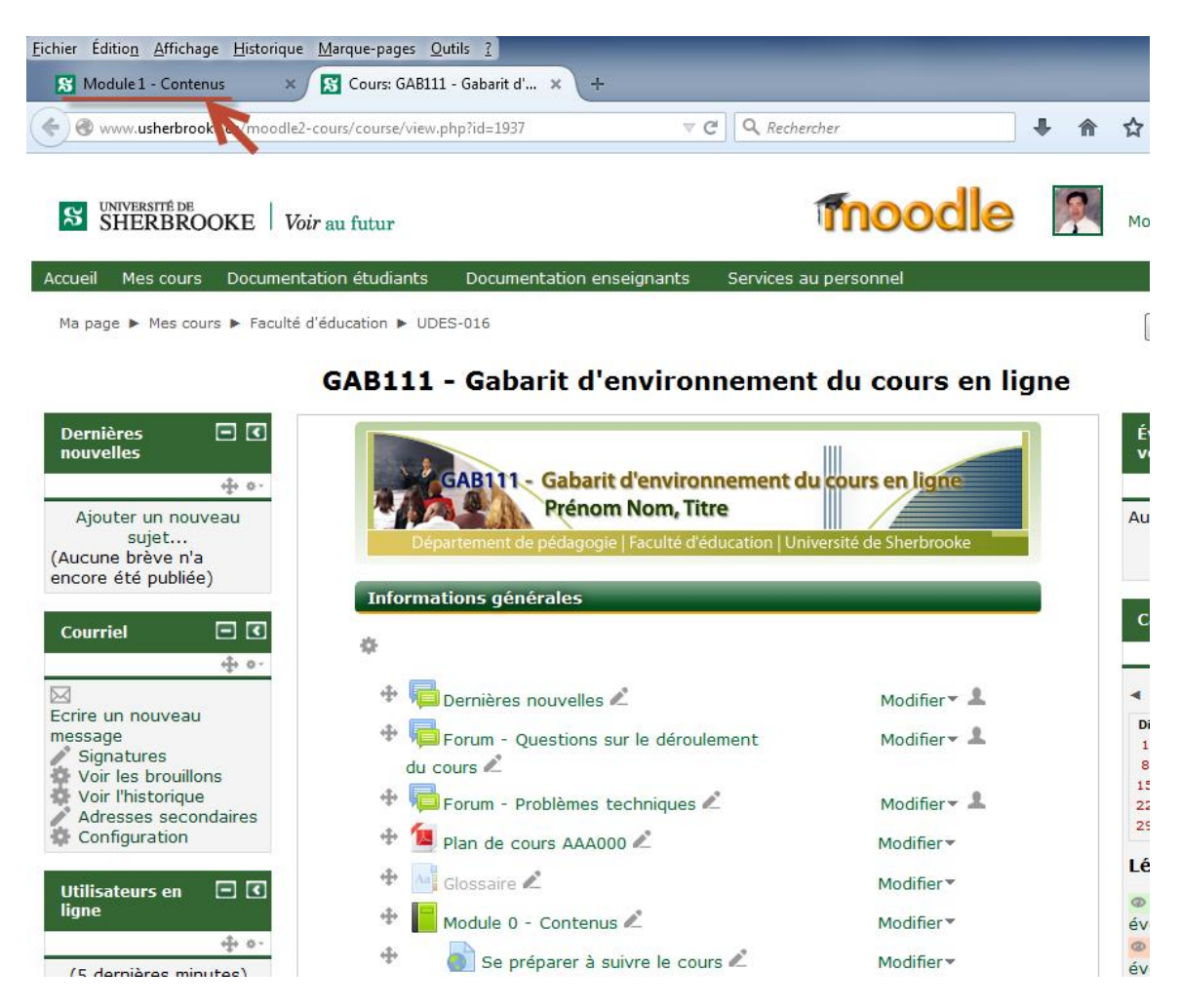

8. Sélectionnez les mots que vous voulez faire le lien [ex., Forum 1.1 – Concept de la FAD], puis cliquez sur **[Insérer/éditer un lien]**.

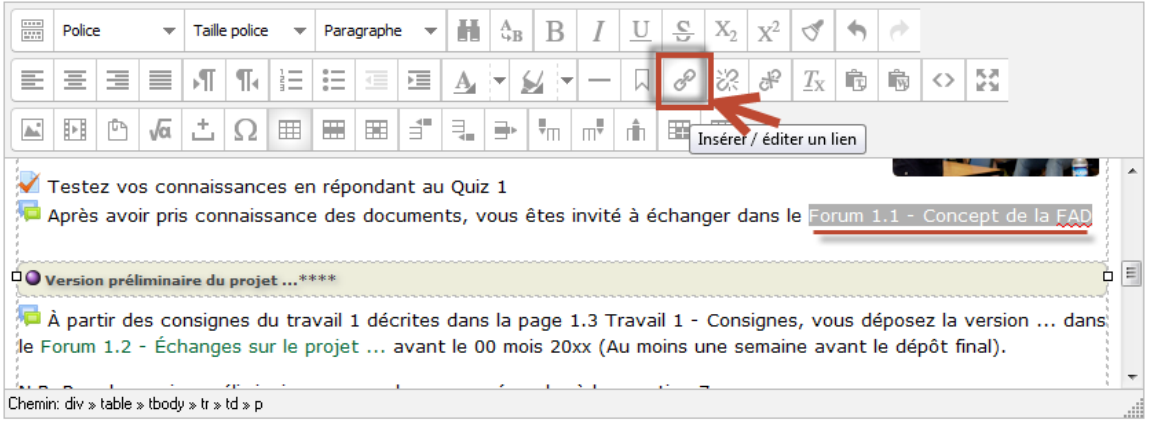

9. Dans [Adresse du lien], coller l'adresse que vous venez de faire la copie, ensuite dans [Titre], taper le nom de la ressources, ex. Forum 1.1 – Concept de la FAD, puis cliquez sur **[Insérer]**.

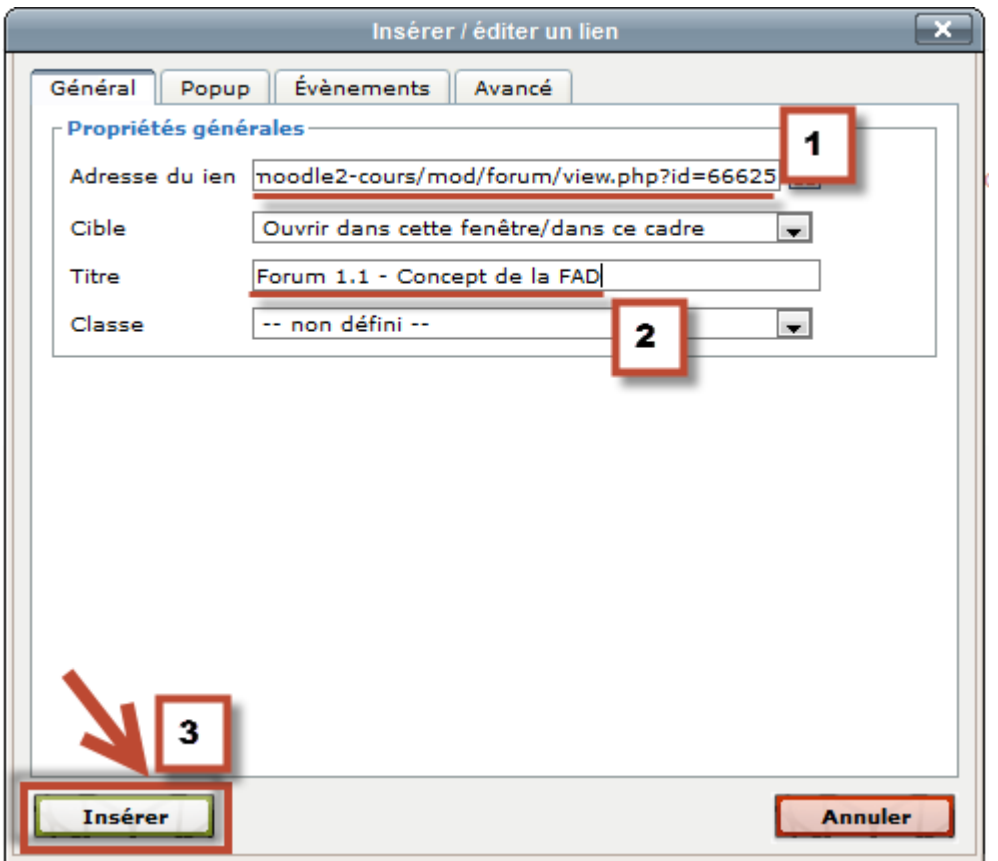

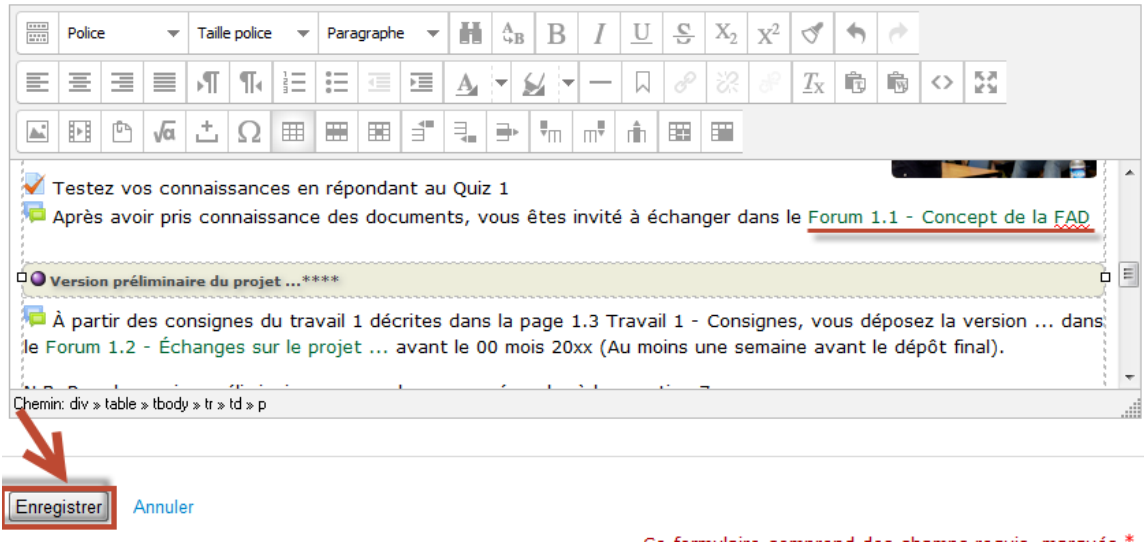

## 10. Le lien est maintenant créé, cliquez sur **[Enregistrer]** pour terminer l'opération**.**